# Руководство по быстрому подключению TSi-Ple, TSi-Dle

#### 1. Ограничение ответственности

Поставшик не гарантирует, что аппаратные средства будут работать должным образом во всех средах и приложениях, и не дает гарантий и представлений, подразумеваемых или выраженных, относительно качества, рабочих характеристик, или работоспособности при использовании для специфических целей. Мы приложили все усилия, чтобы сделать это «Руководство по эксплуатации» наиболее точным и полным, и тем не менее, Поставщик отказывается от ответственности за любые опечатки или пропуски, которые, возможно, произошли.

Информация в любой части данного «Руководства по эксплуатации» изменяется без предварительного уведомления. Мы не берем на себя никакой ответственности за любые погрешности, которые могут содержаться в этом «Руководстве по эксплуатации» и не берем на себя ответственности и не даем гарантий в выпуске обновлений или сохранения неизменной, какой либо информации в настоящем «Руководстве по эксплуатации», и оставляем за собой право производить изменения в этом «Руководстве по эксплуатации» и/или в изделиях, описанных в данном «Руководстве по эксплуатации», в любое время без уведомления. Если Вы обнаружите информацию в этом «Руководстве по эксплуатации», которая является неправильной, вводит в заблуждение, или неполной, мы с удовольствием ознакомимся с вашими комментариями и предложениями.

#### 2. Техническая поддержка

Для информации относительно сервиса и поддержки, пожалуйста, обратитесь на сайт: www.tantos.pro

Перед обращением в службу технической поддержки, пожалуйста, подготовьте следующую информацию:

- Точное наименование оборудования
- Сетевые настройки вашего оборудования
- Серийный номер оборудования и дату покупки.

• Сообщения об ошибках, которые появлялись в момент возникновения проблемы •Версию прошивки и наименование (модель) оборудования которое использовалось при работе вместе с устройством, когда возникла проблема

- Произведенные Вами действия (по шагам), сделанные для самостоятельного разрешения проблемы
- Снимки экрана с настройками и параметрами.

### 3. Области применения IP видеокамер TANTOS

IP-камеры серии TANTOS представляют собой качественное экономичное решение для удаленного наблюдения за объектами в локальной сети и через сеть интернет в реальном масштабе времени. Эти устройства - идеальное решение для малого и среднего бизнеса, а также для использования дома и в офисе.

#### 4. Комплект поставки IP видеокамер

В комплект поставки вхолит:

- ІР-видеокамера
- Крепежный комплект
- Компакт-диск с документацией и программным обеспечением
- Упаковочная тара.

#### 5. Внешний вид IP видеокамер

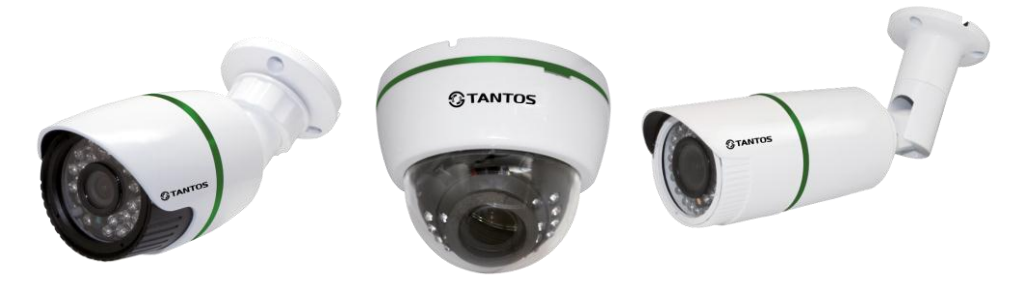

На шлейфе видеокамеры расположены разъемы с розеткой RJ45 и разъем питания 12 В. IP адрес по умолчанию - 192.168.1.10

#### 6. Подключение IP видеокамеры

Разметьте место установки камеры с помощью шаблона из комплекта поставки. Просверлите отверстия и вставьте туда пластиковые дюбели из комплекта поставки.

Вставьте шурупы из комплекта поставки в монтажные отверстия на днище камеры, Закрутите шурупы, прикрепив тем самым камеру. Камеру можно крепить как на потолок, так и на стену.

При питании камеры от источника питания 12В подключите источник питания 12 Вольт 1А постоянного тока к соответствующему разъему на кабеле IP-камеры.

Внимание! Центральный контакт разъема питания должен иметь контакт +12В! В разъем LAN включите кабель Ethernet, второй конец которого подключите к сетевой карте компьютера.

При питании камеры по технологии Power over Ethernet в разъем LAN включите кабель Ethernet, второй конец которого подключите к коммутатору с поддержкой РоЕ.

## **7. Подключение устройства к сетевой карте ПК.**

До начала работы с оборудования необходимо сначала сделать необходимые настройки свойства сетевого подключения.

Для работы с устройством необходимо изменить сетевые настройки компьютера, так, чтобы IP-адрес сетевой карты был в пределах той же подсети и имел ту же маску, что IP адрес камер.

Далее на примере ОС Windows 7 приведен пример установки на Вашем ПК требуемых IP-адреса и маски подсети.

Для изменение сетевых параметров необходимо открыть панель управления: меню **Пуск – Настройки – Панель управления**.

В меню **Панель управления** необходимо выбрать пункт **Центр управления сетями и общим доступом**.

В открывшемся меню необходимо выбрать пункт **Управление сетевыми подключениями**, далее, в следующем окне требуется выбрать необходимое сетевое подключение, которое будет

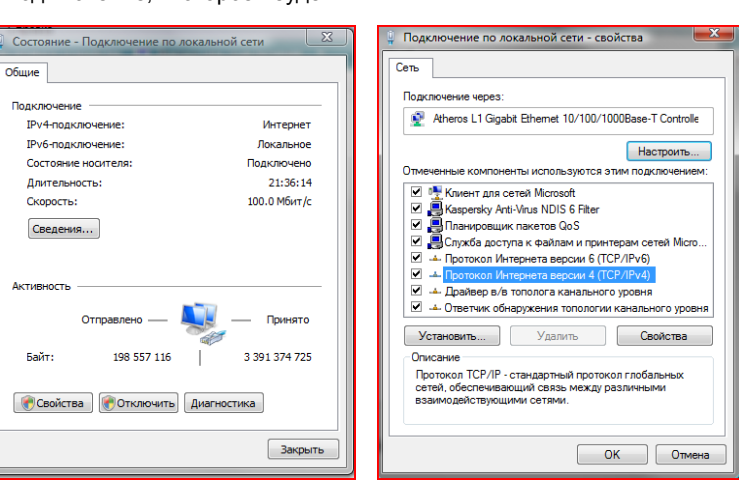

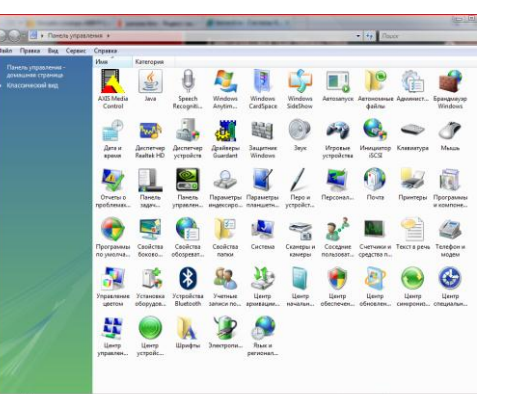

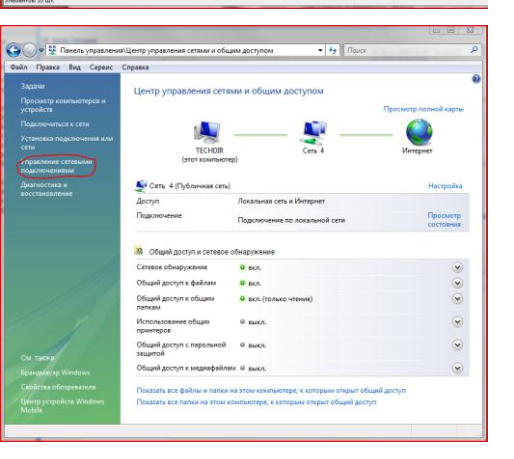

использоваться для соединения с IP-устройством.

В меню **Свойства** необходимо выбрать пункт **Протокол Интернета версии 4 (TCP/IPv4)**, и нажать **Свойства**.

В этом меню необходимо задать значение IP-адреса, отличное от значения IP-адреса устройства (например, IP адрес 192.168.1.15, с маской подсети 255.255.255.0). Остальные пункты настроек оставьте неизменными.

После окончания сетевых настроек для закрытия меню и сохранения параметров нажмите кнопку **ОК**.

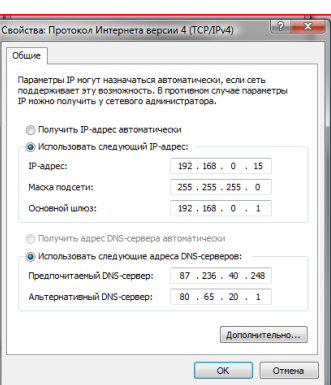

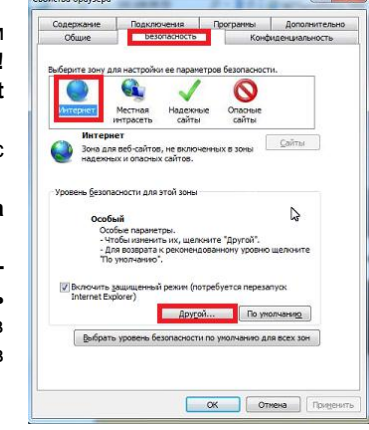

**8. Установка ActiveX для Internet Explorer**

Для дальнейшей настройки и управления устройством необходим браузер Internet Explorer . **Внимание! Возможна только работа с браузером Internet Explorer версии 7.0 или выше**.

Далее будет рассмотрен пример настройки камеры с использованием браузера **Internet Explorer 10.0. Внимание! Необходимы права администратора для установки элементов ActiveX!**

В свойствах браузера Internet Explorer: **Сервис - Свойства обозревателя** (браузера) - **Безопасность** необходимо выбрать зону для настройки параметров безопасности **Интернет.** Для изменения параметров безопасности нажмите кнопку **Другой**.

В меню **Параметры безопасности** в списке найдите пункт **Загрузка неподписанных элементов ActiveX** и отметьте пункт **Предлагать**. В меню **Параметры безопасности** в

списке найдите пункт **Использование элементов управления ActiveX, не помеченных как безопасные** и отметьте пункт **Предлагать**. Для сохранения настроек и перехода к основному окну браузера нажмите **ОК** в обоих открытых диалоговых окнах.

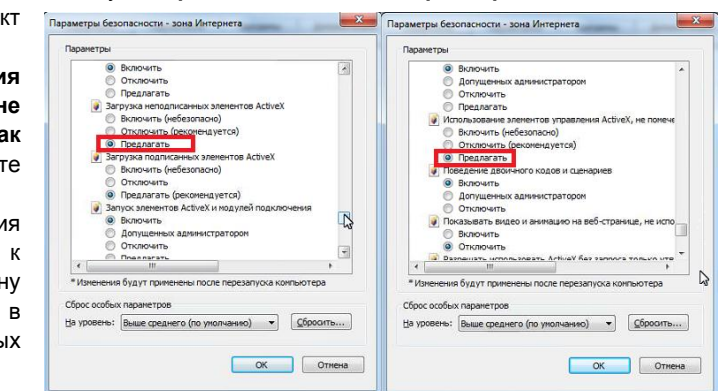

## 9. Работа в Internet Explorer

Запустите браузер, в адресной строке наберите IP-адрес устройства (IP-адрес оборудования, установленный производителем по умолчанию) Установите режим совместимости, нажав в адресной строке

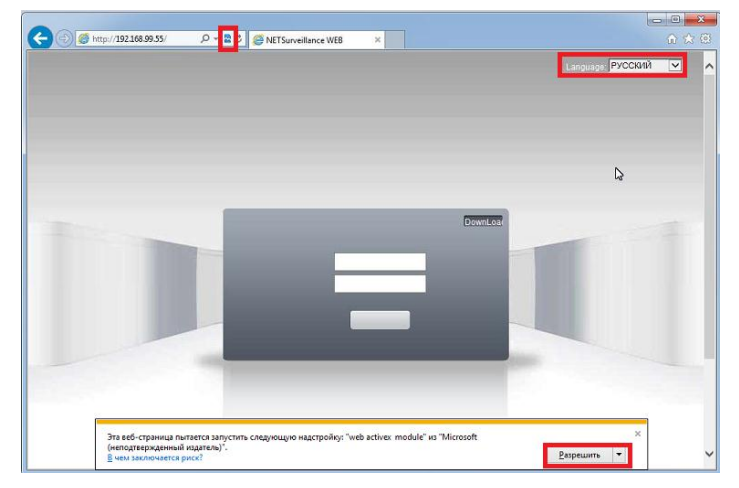

В Internet Explorer 11 для настройки режима совместимости нажмите Сервис -Параметры просмотра в режиме совместимости.

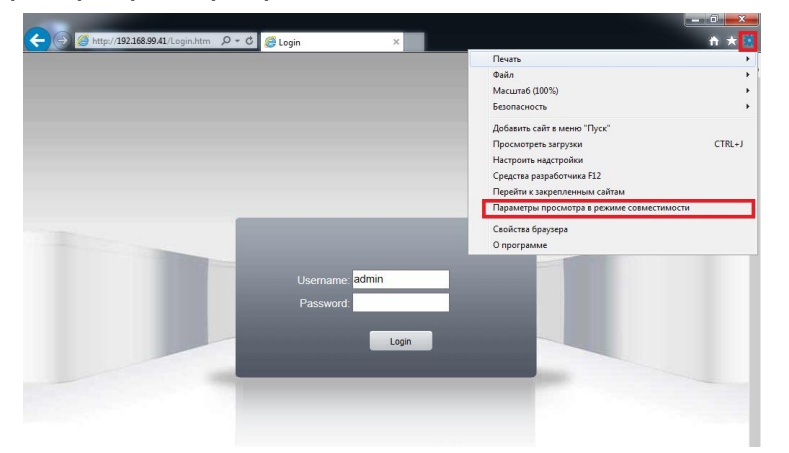

Выберите язык - русский.

Браузер выдаст сообщение о запросе на установку компонентов ActiveX: «Эта

веб-страница пытается запустить следующую надстройку: «web archive module»». Нажмите кнопку «Разрешить» для установки.

Введите имя пользователя и пароль, для входа в видеокамеру (по умолчанию - admin / пусто).

После ввода имени пользователя и пароля появится домашняя страница IP

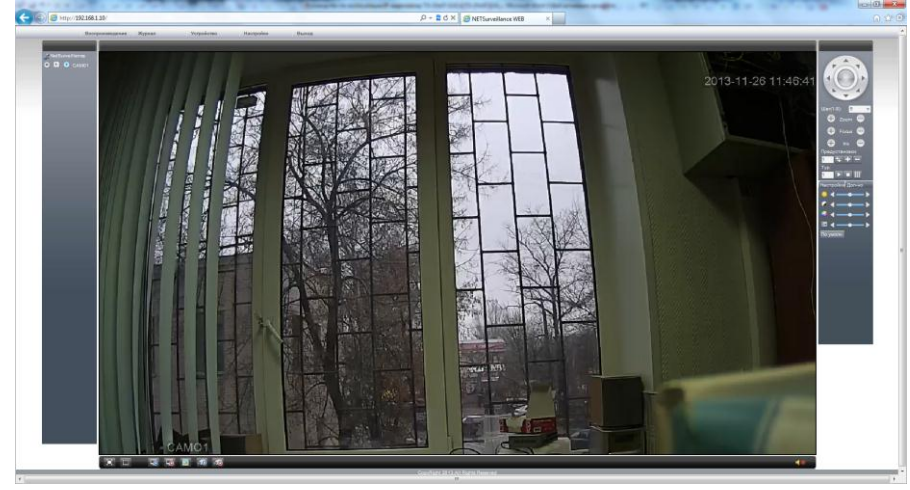

#### видеокамеры

Всего поддерживается одновременно до 6 удаленных подключений к IP видеокамере по сети.

Внимание! Скорость отображения видео (количество кадров в секунду) зависит от производительности ПК, версии браузера и т.д.

#### 10. Заводские установки

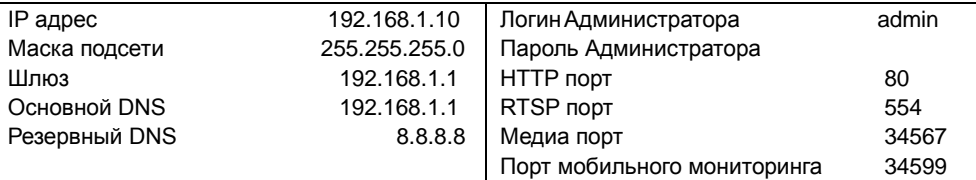

Для сброса IP камеры на установки по умолчанию дождитесь включения камеры и нажмите и удерживайте кнопку RESET на 10-15 секунд.

Примечание: Внутри корпуса камеры имеется пакет с силикагелем, предназначенный для впитывания излишков влаги. В зависимости от условий эксплуатации может потребоваться замена силикагеля через некоторое время.